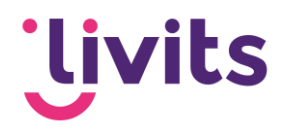

# **Oude formulieren omzetten naar nieuwe formbuilder**

Werkinstructie

Versiebeheer:

Versie 1.0 10-11-2022 Sabrina Boetzkes - Hoop

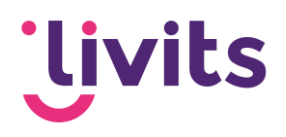

# **Inhoud**

Oude formulieren omzetten naar nieuwe Formbuilder...... Fout! Bladwijzer niet gedefinieerd.

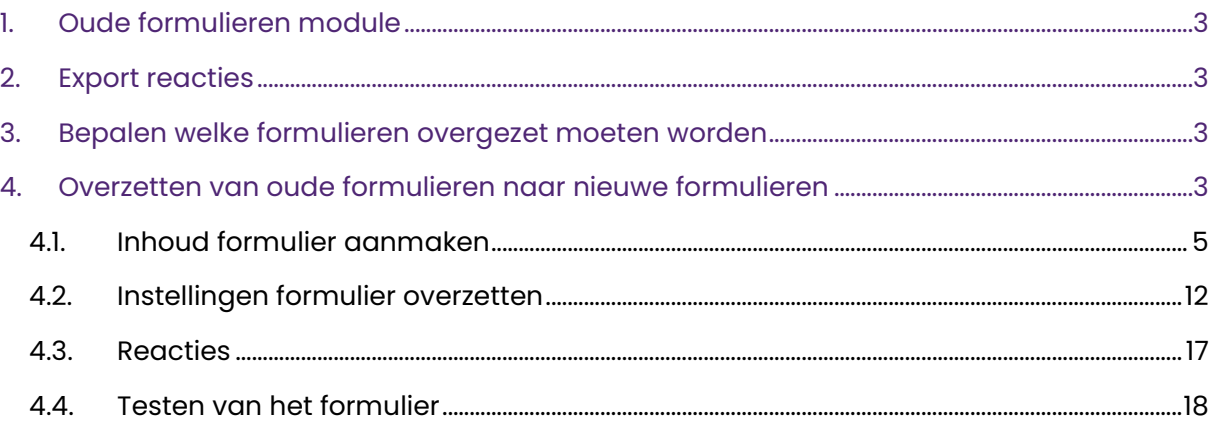

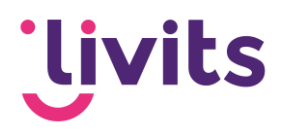

# <span id="page-2-0"></span>**1. Oude formulieren module**

De oude formulieren module kun je terugvinden in de module tab binnen Livits. Hier is een tegel aanwezig met de omschrijving 'formulieren'. Hier vind je de oude formulieren die aangemaakt zijn terug.

# <span id="page-2-1"></span>**2. Export reacties**

Voordat de formulieren overgezet kunnen worden is het belangrijk dat je bepaalt welke reacties uit de oude formulieren behouden moeten worden. Deze reacties kun je exporteren naar een Excel bestand en opslaan op een locatie naar keuze.

Let op! Het is niet mogelijk om de reacties uit de oude formulieren te importeren in de nieuwe formulieren.

## <span id="page-2-2"></span>**3. Bepalen welke formulieren overgezet moeten worden**

Om de formulieren zo efficiënt mogelijk over te zetten is het handig om van tevoren te bepalen welke formulieren nog van belang zijn, en welke niet. Het kan aanzienlijk tijd schelen om alleen de meest belangrijke formulieren over te zetten in plaats van alle formulieren die ooit aangemaakt zijn.

# <span id="page-2-3"></span>**4. Overzetten van oude formulieren naar nieuwe formulieren**

Voor het overzetten van de oude naar nieuwe formulieren is het gemakkelijkste om te werken met Livits geopend in 2 browservensters.

Via Google Chrome kun je rechtsboven via de 3 puntjes kiezen voor een incognito versie waarbij je in je normale browser Livits opent en in de incognito versie 1 keer. Hierdoor kun je met Livits naast elkaar werken.

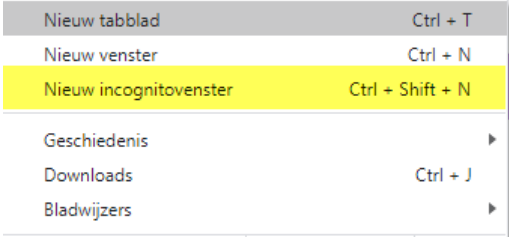

In Internet Explorer kun je via 'Bestand' kiezen voor de optie 'nieuwe sessie' en kun je in deze sessie Livits voor de 2<sup>e</sup> keer openen.

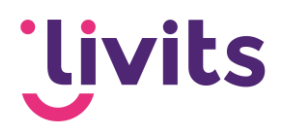

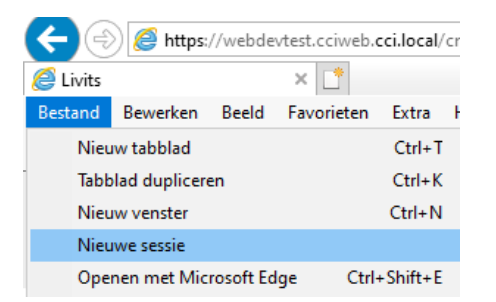

Open in het ene browservenster de oude formulieren module. Te herkennen aan de tegel met 'Formulieren' vermeld.

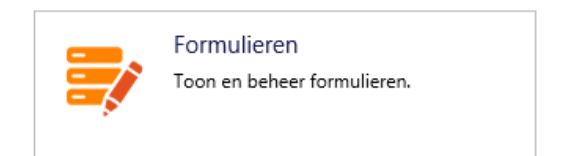

In het andere browservenster open je de nieuwe formulieren module. Te herkennen aan de tegel met de naam 'Formulieren (nieuw)'.

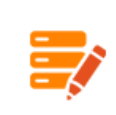

Formulieren (Nieuw) Toon en beheer formulieren.

In de volgende paragrafen zullen we een voorbeeldformulier over zetten naar de nieuwe formulieren module. Dit doen we stap voor stap aan de hand van screenshots en uitleg. Het overzetten van je eigen formulieren kan op dezelfde manier gebeuren, maar zullen wellicht van opmaak verschillen. De werkwijze is echter niet anders dan het voorbeeld.

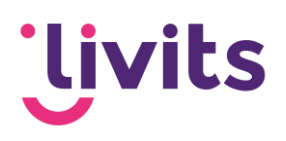

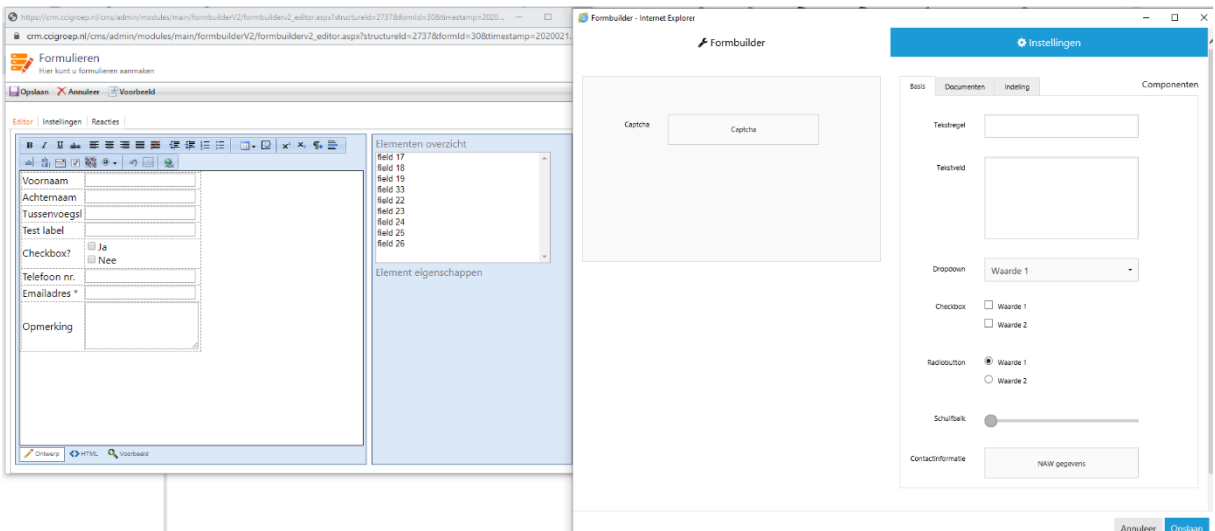

## <span id="page-4-0"></span>4.1. Inhoud formulier aanmaken

Children Harry of the collection of the collection of the collection of the collection of the collection of the collection of the collection of the collection of the collection of the collection of the collection of the co

Aan de linkerkant is een voorbeeldformulier zichtbaar dat we gaan overzetten naar de nieuwe module. Zichtbaar is dat dit formulier bestaat uit de volgende velden:

- Persoonlijke gegevens
- Label
- Checkbox
- Telefoonnummer en emailadres
- Vrij opmerkingen veld

Aan de rechterzijde is de nieuwe module zichtbaar. Hier gaan we starten met het overzetten van de persoonlijke gegevens.

Dit doen we door het NAW-blok aan de rechterzijde van de nieuwe module te slepen naar de linkerzijde. We slepen dit blok boven de recaptcha.

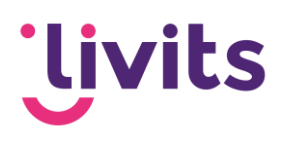

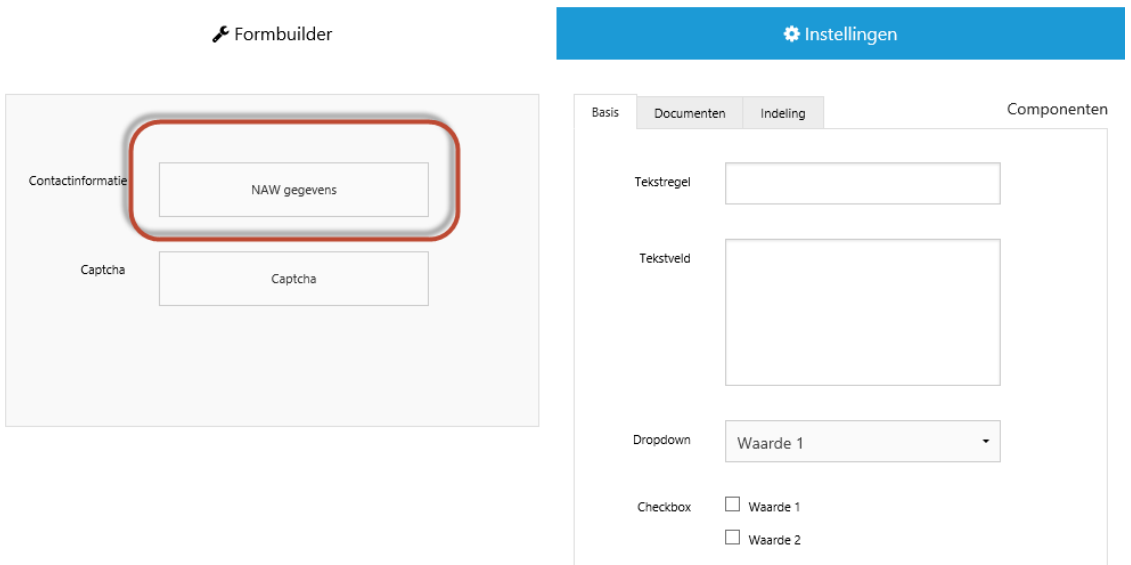

Vervolgens gaan we de instellingen van dit blok wijzigen. Hiervoor klik je op het potlood icoon zodat het dialoog opent waarin de wijzigingen gedaan kunnen worden.

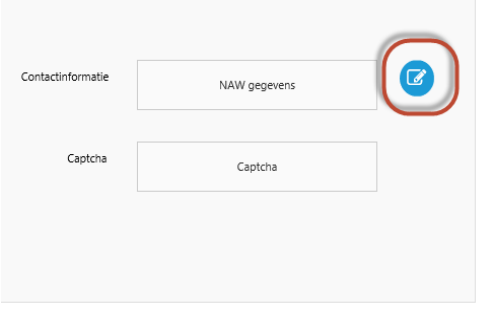

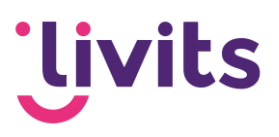

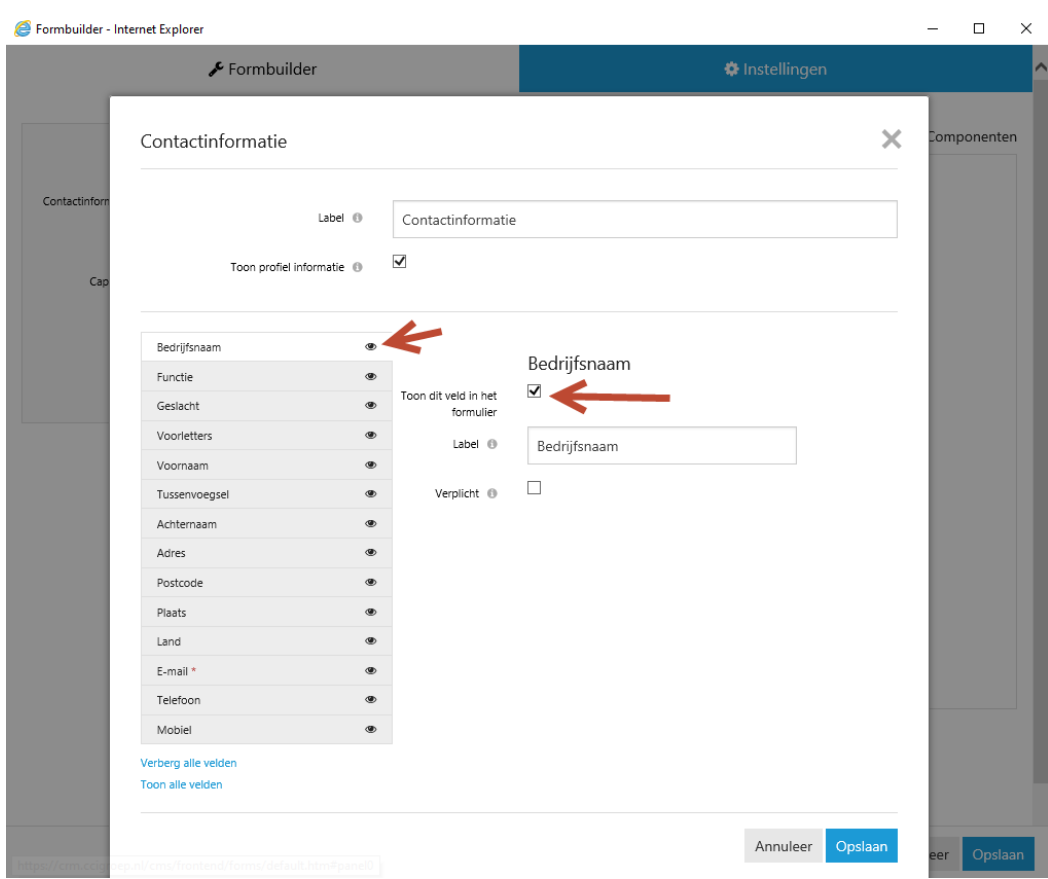

Verklaring bij het dialoog:

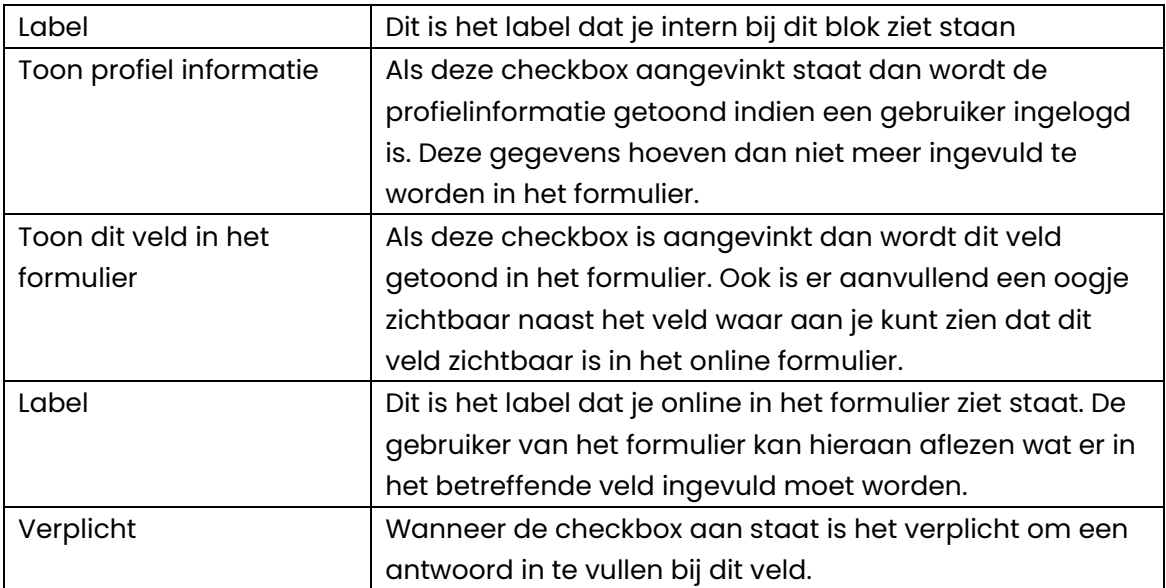

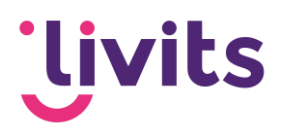

In het voorbeeldformulier is te zien dat we de velden, Voornaam, achternaam, tussenvoegsel, telefoonnummer en emailadres nodig hebben. Voor de overige velden zorgen we dat de vinkjes voor 'toon dit veld in het formulier' uit staan. De velden die in het oude formulier staan maken we voor dit voorbeeld verplicht.

In de onderstaande afbeelding is te zien dat de overige velden geen oogje meer hebben, en daardoor niet getoond worden in het formulier.

Bij de overige velden is zichtbaar dat er een rood sterretje vermeld staat, wat de indicatie geeft dat deze velden verplicht zijn.

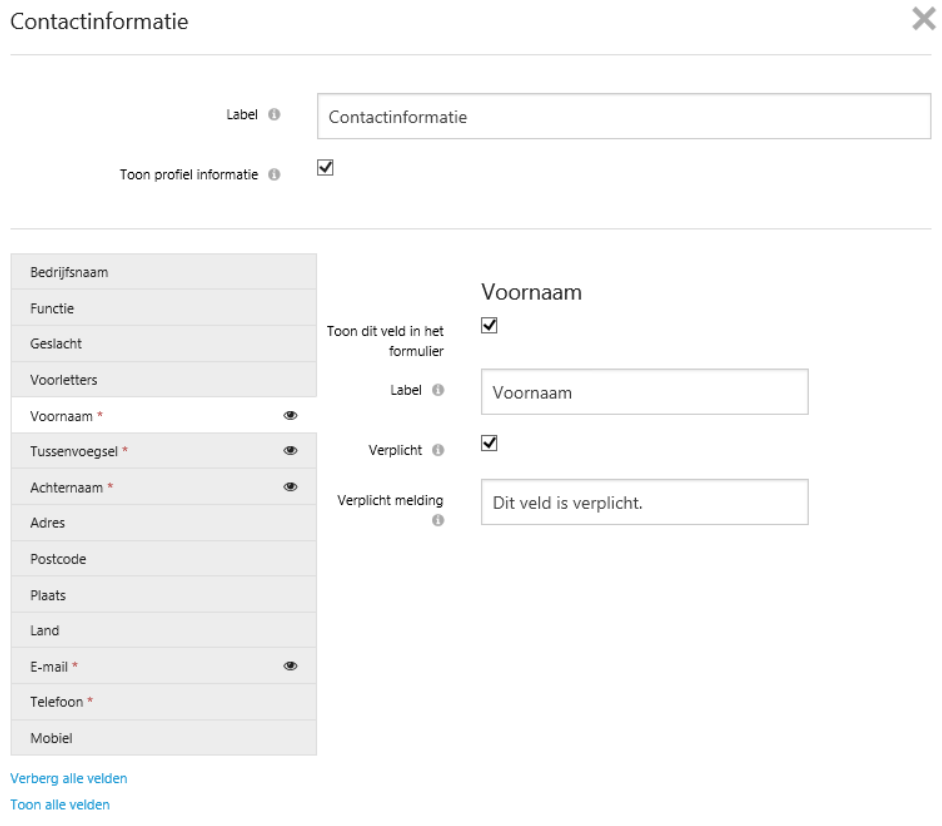

We kiezen voor de optie opslaan en keren terug naar het formulier.

Het volgende veld uit het oude formulier is een test label veld met vrije invoer. Dit kan toegevoegd worden door middel van de tekstregel aan de rechterzijde van het formulier. Sleep deze regel onder het blokje van de NAW-gegevens.

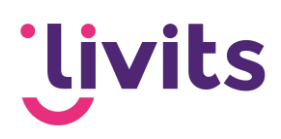

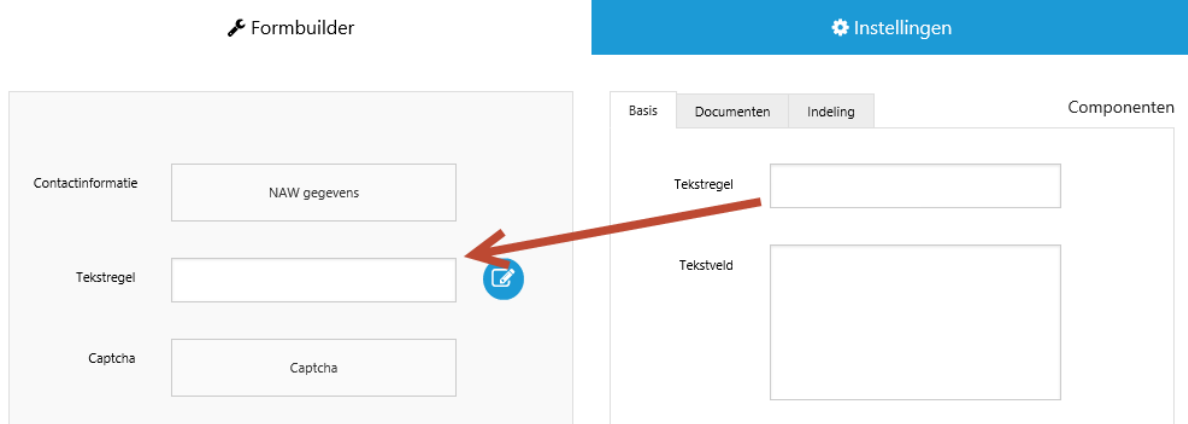

Via de bewerken knop kan de naam van het veld aangepast worden. Klik na het wijzigen op opslaan.

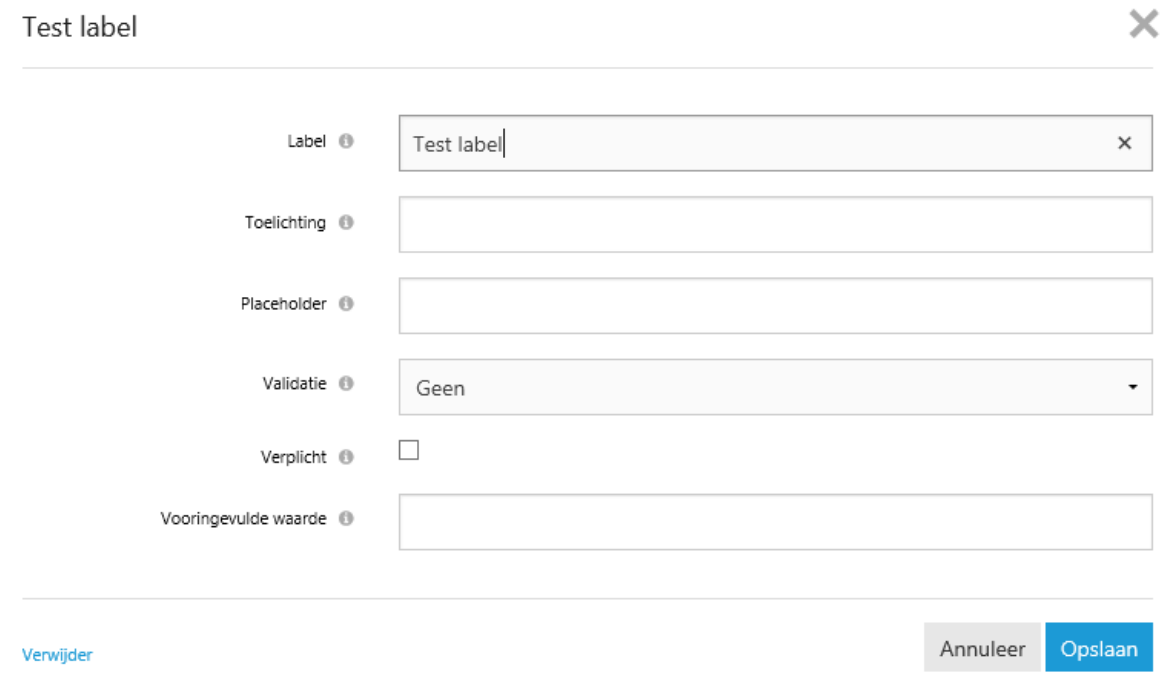

Daarna volgt een checkbox die toegevoegd moet worden met 2 antwoord mogelijkheden.

Sleep de checkbox onder het test label blokje en klik weer op de bewerken knop.

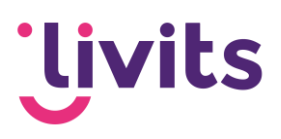

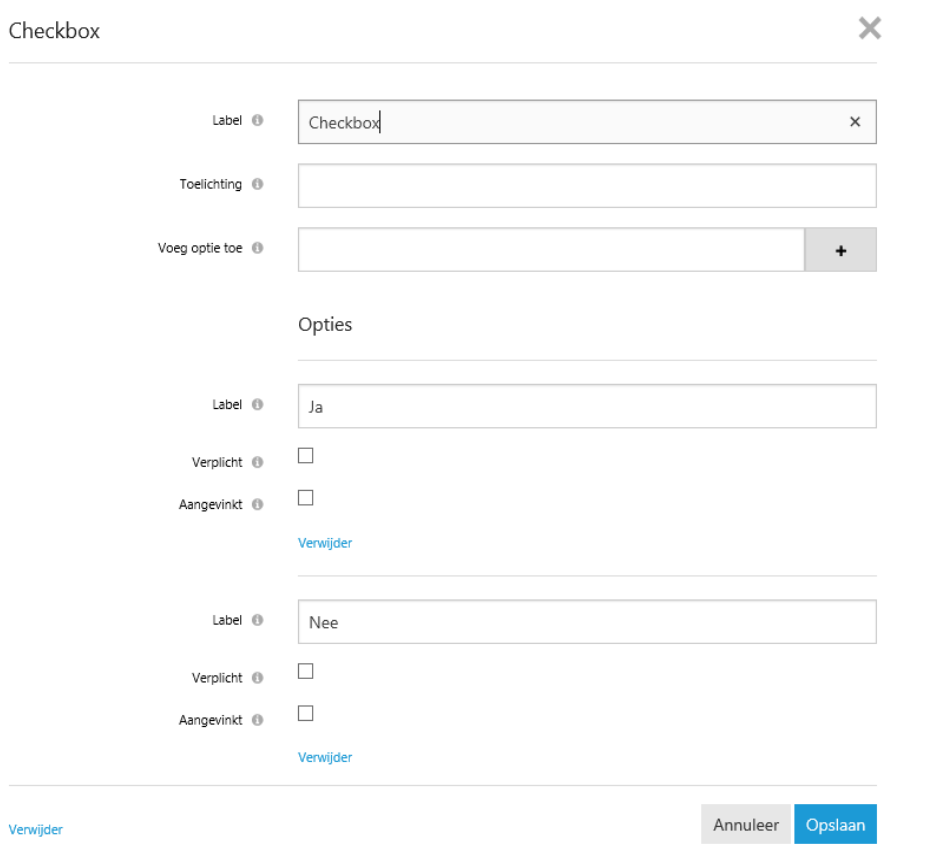

Bij de labels van de opties kun je de naam van de checkboxen wijzigen. Er zijn standaard 2 checkbox opties toegevoegd. Indien je er meer wilt, dan kun je deze toevoegen bij het veld 'voeg optie toe'. Hiervoor geef je de omschrijving van het veld op en klik je op +.

Let op! De nieuw aangemaakte optie wordt altijd onderaan toegevoegd, verplaatsen kan alleen door de labels te wijzigen.

Het laatste veld dat we over gaan zetten is het opmerkingenveld. Dit kun je overzetten door middel van het tekstveld. Deze slepen we weer van de rechterzijde naar de linkerzijde.

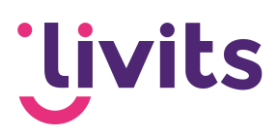

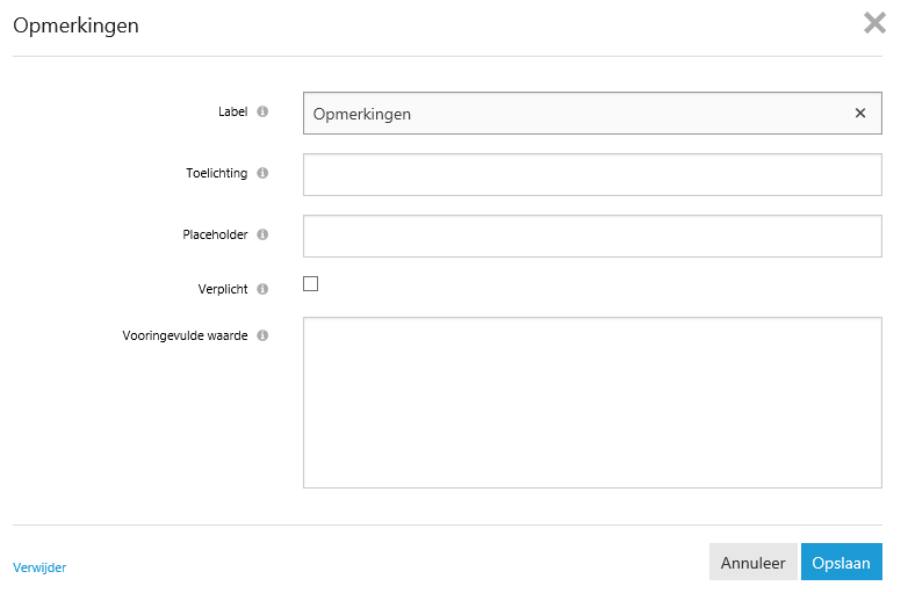

Nadat het opmerkingen veld is toegevoegd is het nieuwe formulier aangemaakt.

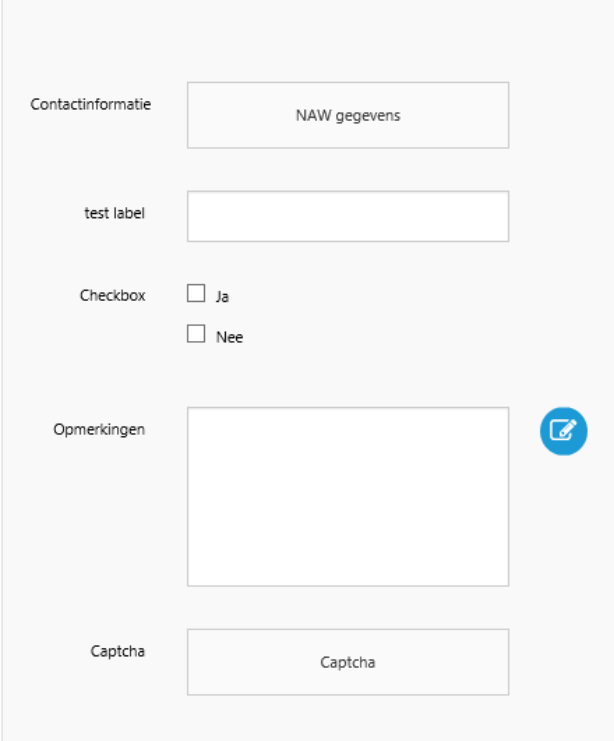

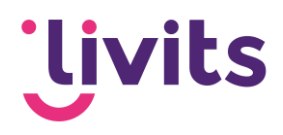

## <span id="page-11-0"></span>4.2. Instellingen formulier overzetten

Via de tab instellingen kun je de instellingen van je oude formulier bekijken. Hierin vind je instellingen met betrekking tot de boodschap die je toont na het invullen van het formulier en eventuele automatische reacties na het invullen.

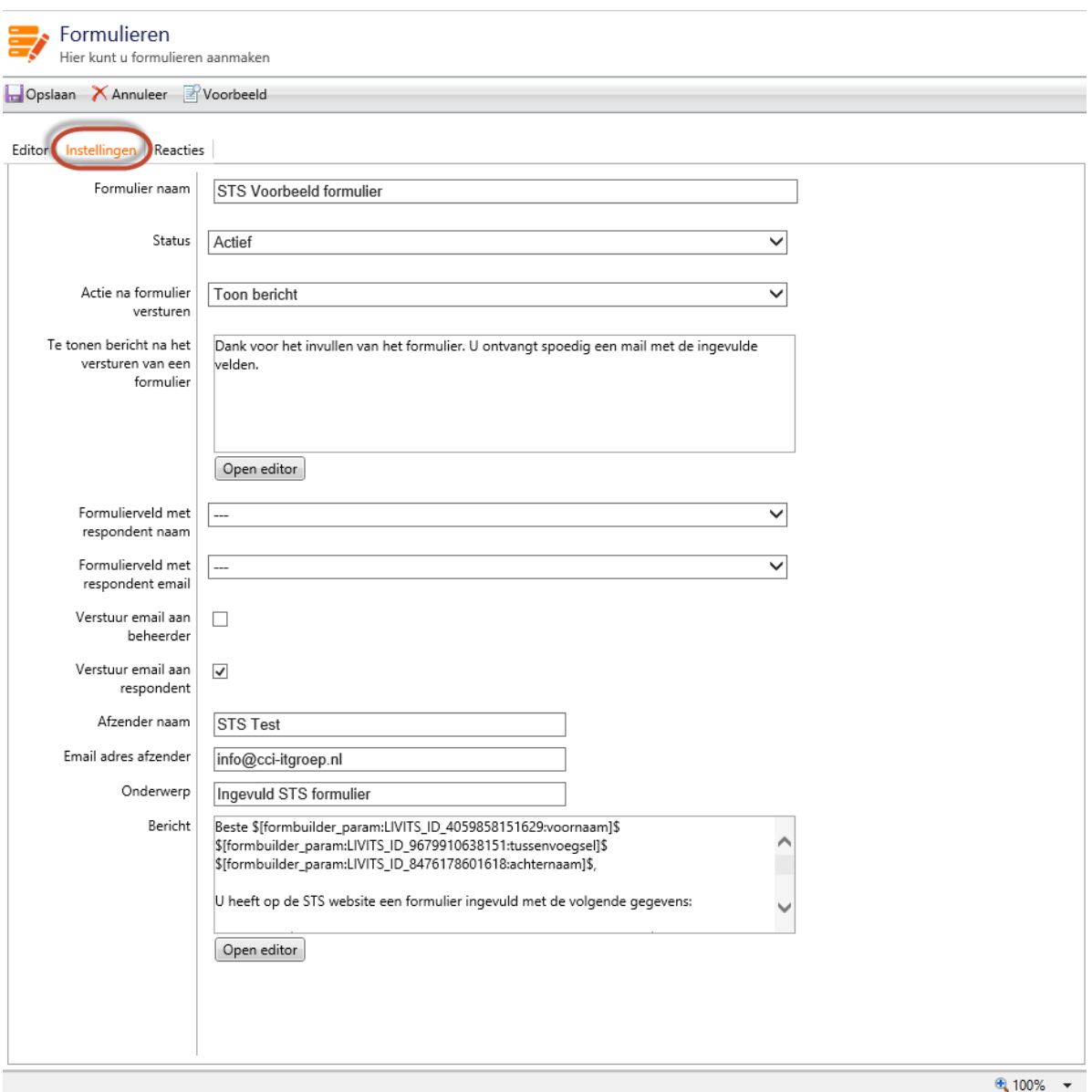

Deze instellingen kun je ook in de nieuwe formulieren module gemakkelijk overnemen.

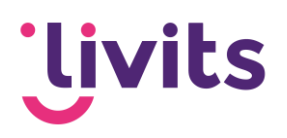

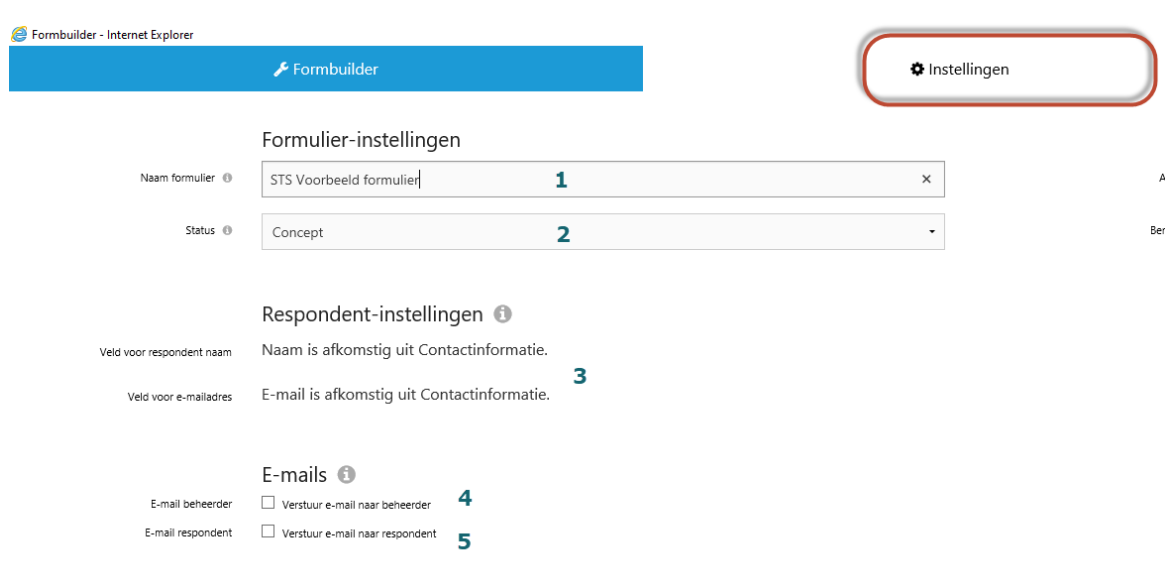

Uitleg bij de afbeelding hierboven:

Formulier instellingen

- 1. Naam formulier: Hier vul je de naam van het formulier in
- 2. Status: dit geeft de status van het formulier aan. Om een formulier online te kunnen tonen moet de status op actief staan.

Respondent instellingen

3. De naam en het e-mailadres van de respondent worden overgenomen uit het NAW-blok uit het formulier. Indien er geen NAW-blok in het formulier zit dan worden hier keuze velden getoond om aan te geven welke gegevens er gebruikt moeten worden.

#### E-mails

- 4. Verstuur e-mail naar beheerder: Indien aangevinkt kan er een e-mail aangemaakt worden die naar de beheerder van het formulier gestuurd wordt nadat het formulier is ingevuld.
- 5. Verstuur e-mail naar respondent: indien aangevinkt kan er een e-mail aangemaakt worden die naar de respondent/invuller van het formulier gestuurd wordt nadat het formulier is ingevuld.

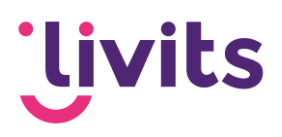

#### Aanmaken van de e-mails

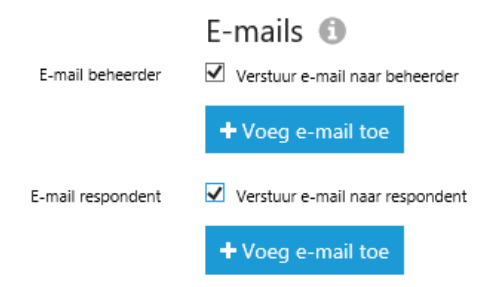

Voor het aanmaken van een e-mail naar beheerder of respondent vink je de checkbox aan voor het versturen van de betreffende e-mail. Vervolgens klik je op 'voeg e-mail toe' om de email editor te openen en de e-mail op te maken.

Deze e-mail editor werk hetzelfde als de e-mail editor binnen de nieuwe bijeenkomstenmodule.

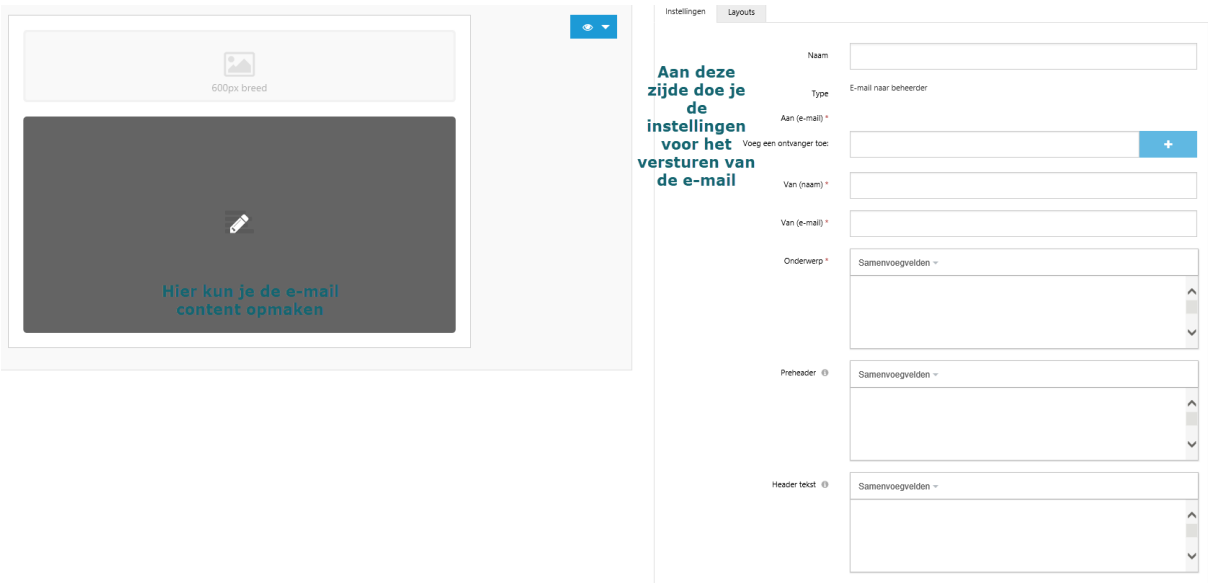

Aan de linkerzijde kun je de content van je e-mail bepalen. Aan de rechterzijde doe je de instellingen voor het daadwerkelijk versturen van de e-mail zoals afzender en onderwerp.

In de editor voor de content van de e-mail kun je op een eenvoudige manier de inhoud van je e-mail bepalen. Via de dropdown 'samenvoegvelden' kun je gegevens uit het formulier overnemen in de e-mail die je verstuurt.

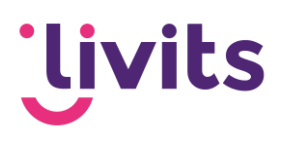

#### Kolom

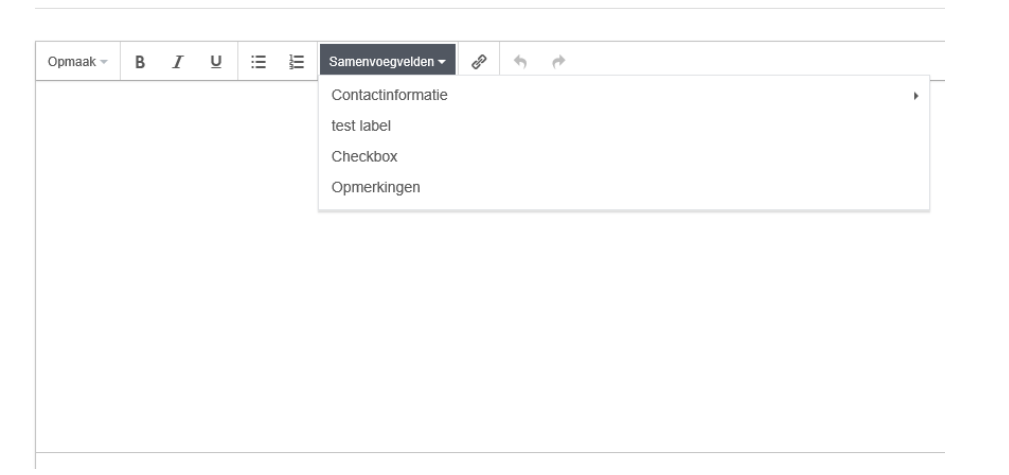

Aan de rechterzijde kun je een aantal instellingen doen, instellingen met een \* zijn verplicht om in te vullen, de overige velden zijn optioneel.

Voor zowel de respondent als de beheerders e-mail werkt de aanmaak hetzelfde.

Na het aanmaken van de e-mails kunnen er aan de rechterzijde nog aanvullende instellingen voor het formulier gedaan worden.

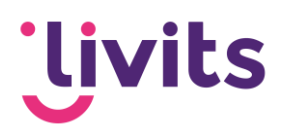

## Actie **Toon hericht** Redirect naar pagina Bericht Opmaak  $-$ B  $\overline{I}$  $\underline{\mathsf{U}}$ 洼 這 P  $\rightarrow$  $\rightarrow$ Samenvoegvelden = Bedankt voor het invullen van dit formulier POWERED BY TINY

## Geavanceerde acties

Acties na het versturen

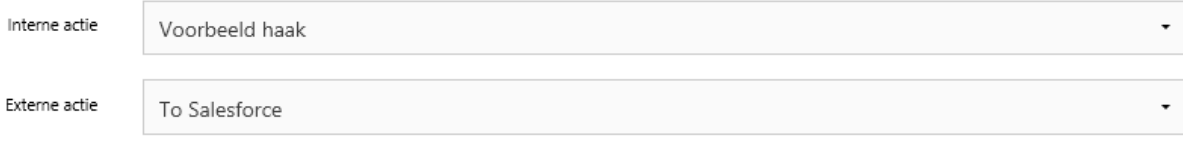

Voeg externe actie toe

Hierin kun je aanvullende acties bepalen die na het versturen gedaan worden. Na het versturen kan de respondent een bericht zien op de pagina die bijvoorbeeld bedankt voor het invullen. Ook is het mogelijk om een redirect in te stellen naar een andere pagina binnen het CMS.

Daarnaast zijn er ook nog geavanceerde acties mogelijk op basis van maatwerk haakjes die vervolgens weer andere acties in gang zetten. Dit betreft maatwerk, mocht dit wenselijk zijn dan kun je hiervoor contact opnemen met je functioneel consultant om de mogelijkheden en kosten te bespreken.

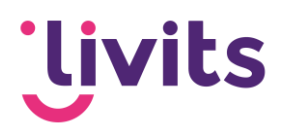

## <span id="page-16-0"></span>4.3. Reacties

Als laatste vind je de reacties terug in naast de instellingen tab. De knoppen om reacties te verwijderen en te exporteren zijn alleen zichtbaar als er reacties op het formulier zijn. Indien deze er niet zijn zullen de knoppen ook niet zichtbaar zijn. Formbuilder - Internet Explorer  $\Box$   $\times$  |

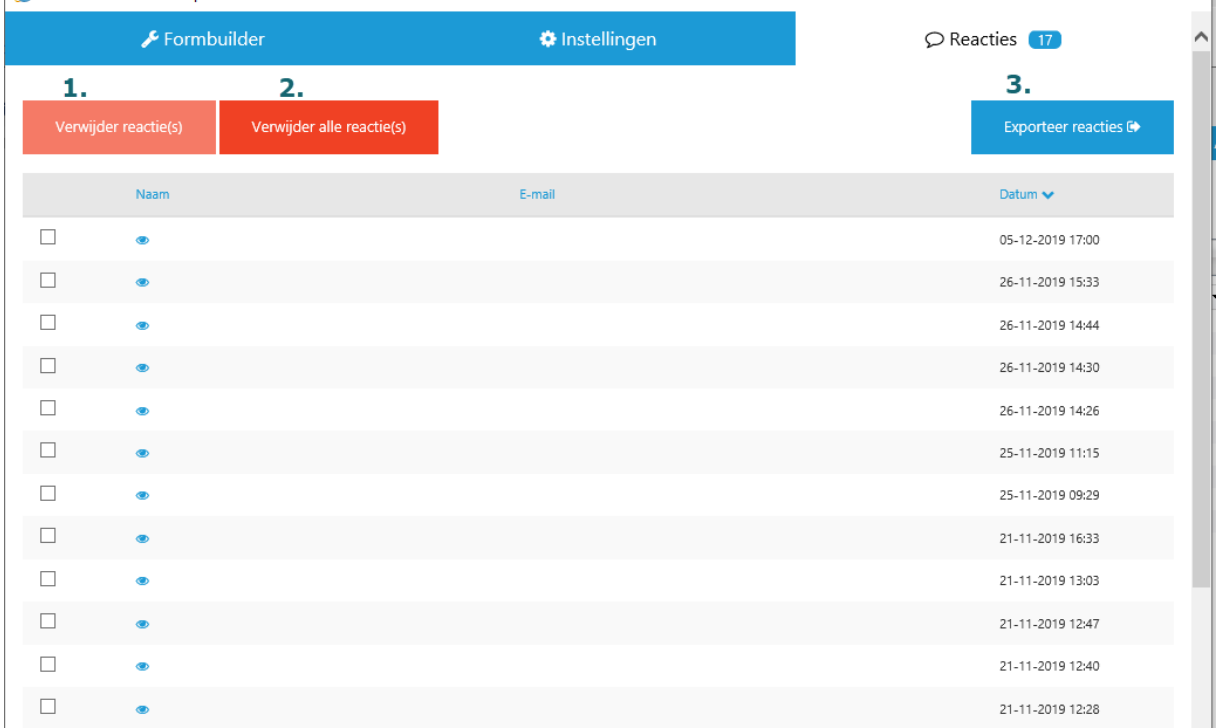

Via de oogjes achter de reacties kan de inhoud van de reactie bekeken worden en ook weer gesloten worden. Indien er een document upload actief is op het formulier dan kunnen de geüploade documenten in de reacties teruggevonden worden.

Uitleg bij de knoppen:

- 1. Verwijder reactie: Deze knop verwijdert de geselecteerde reacties uit het formulier. Voordat de reactie definitief verwijderd wordt verschijnt er nog een waarschuwingsdialoog.
- 2. Verwijder alle reacties: Hiermee worden alle reacties uit het formulier verwijderd. Ook hier verschijnt nog een dialoog ter bevestiging dat alle reacties verwijderd worden.
- 3. Exporteer reacties: Hiermee worden alle reacties geëxporteerd naar een Excel bestand. Vanuit Excel kunnen er verdere bewerkingen gedaan worden.

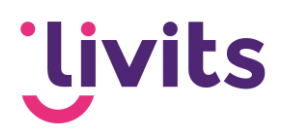

**Let op!** Indien er een document upload is ingesteld op het formulier dan worden de geüploade documenten ook verwijderd wanneer reacties verwijderd worden uit het formulier. Deze documenten zijn dan niet meer terug te halen.

## <span id="page-17-0"></span>4.4. Testen van het formulier

Na het overzetten van het formulier is het van belang dat het formulier nog getest wordt. Dit kun je op dezelfde manier doen zoals je gewend bent met de oude formulieren module. Via een samengesteld blok kun je het formulier toevoegen op een CMS-pagina en op die manier testen of het formulier werkt en de pagina er goed uit ziet.

Let op, voor het toevoegen van de nieuwe formulieren is ook een nieuw blok nodig. Dit ziet er als volgt uit:

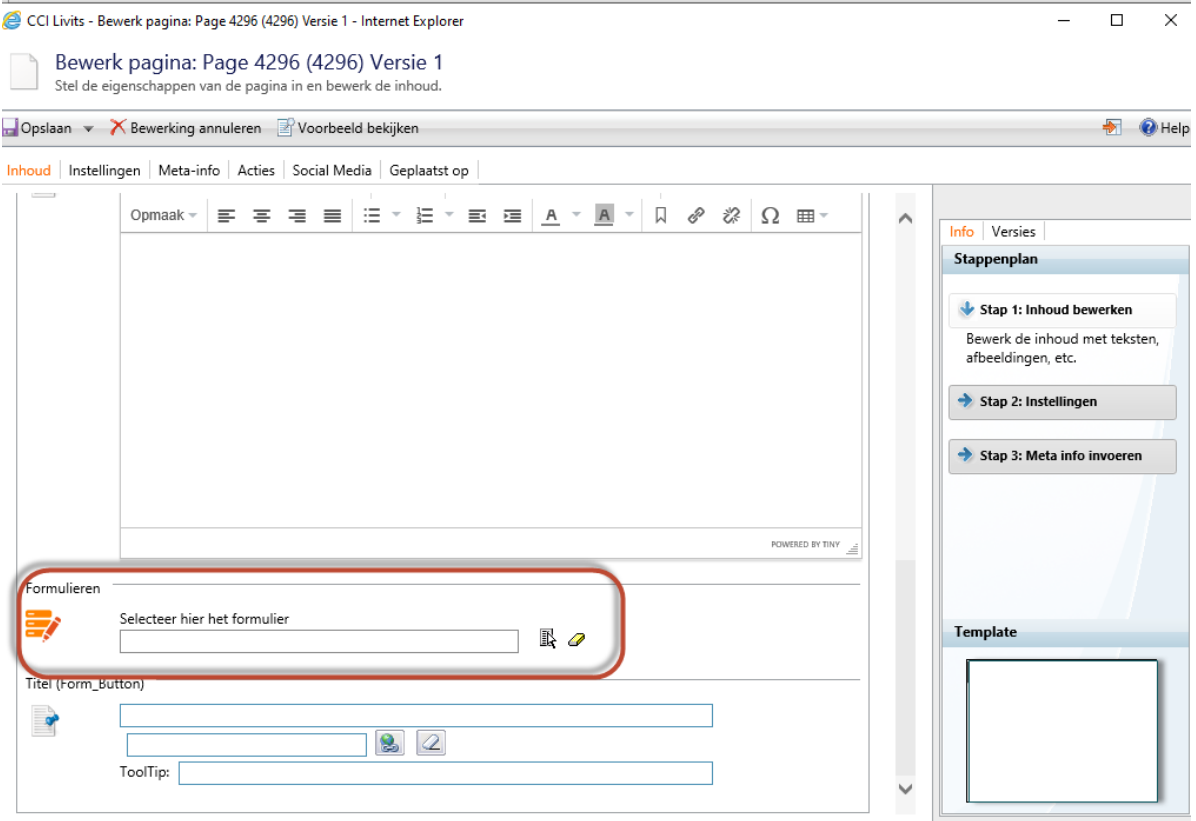

Mocht je deze niet tot je beschikking hebben, neem dan contact op met Customer Care via [support@ccigroep.nl,](mailto:support@ccigroep.nl) we zorgen er dan voor dat dit blok tot je beschikking komt.